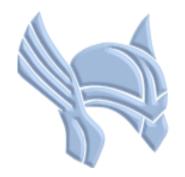

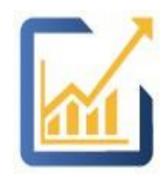

# ThorApps Online Services

No nonsense tools, apps and add-ons for SharePoint

# List Sync Service Activation Guide

Author: Michael Bear

Date: 06 Oct 2018

Version: 1.1

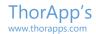

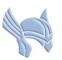

#### Overview

Follow this guide to understand how to add the ThorApps List Sync Service to a SharePoint Online site collection. If you are an experienced user, you could complete the steps in less than 10 minutes. If it's your first time, maybe 30 minutes to an hour.

In this guide you will...

- 1. Create a Sandpit site collection
- 2. Add the List Sync Service Apps to the site collection

# Prerequisites

To follow this guide, you will need the following items:

- An O365 tenant
- Access to Administer SharePoint Online in the O365 tenant
- An understanding of basic SharePoint terminology and navigation

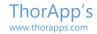

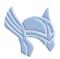

## Create a Site Collection

Using the steps described in the Installation Guide, navigate to the "SharePoint admin center". Click "site collections".

Click "New".

Click "Private Site Collection".

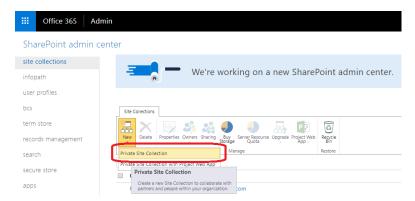

Create a new site collection called "SandpitDEV".

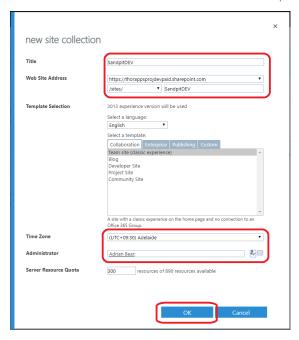

#### Click "OK".

Wait for SharePoint to complete the operation.

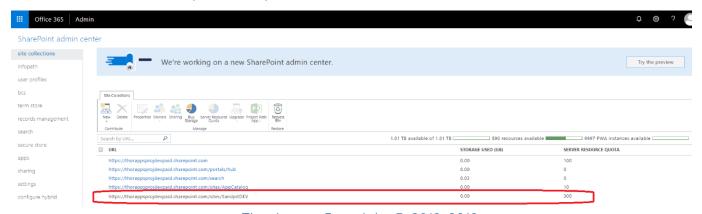

ThorApps - Copyright © 2013-2018

ThorApp's www.thorapps.com

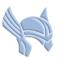

# Add the List Sync Service App to the Site Collection

Open a new browser tab.

Enter the address of the newly created site collection (from the previous section). It should be a standard site with no branding.

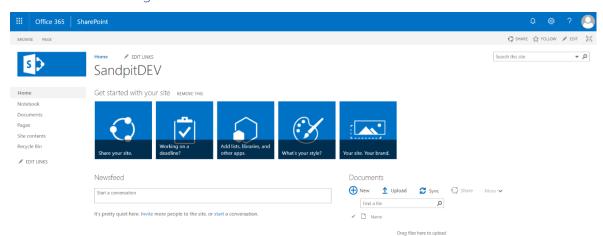

Click on the Gear/Cog icon in the upper right corner. Click "Site contents".

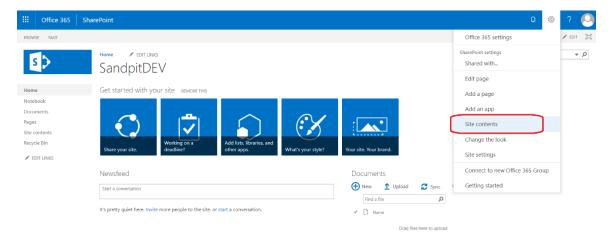

#### Click "add an app".

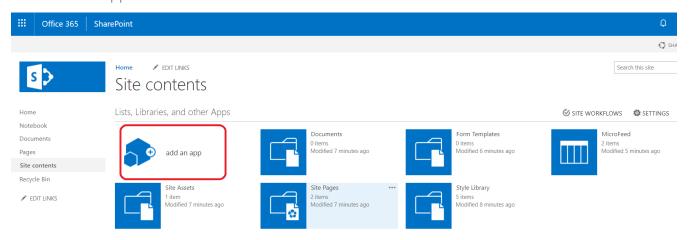

Click "ThorApps - List Sync Service".

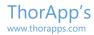

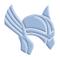

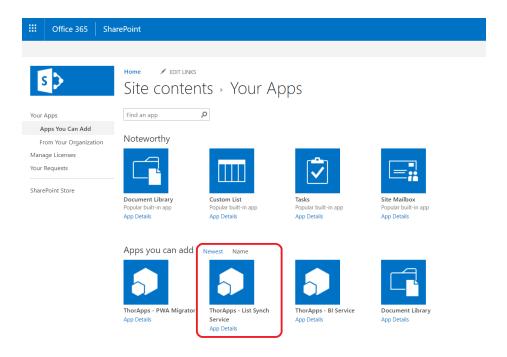

#### Select your local language. Click "Trust It".

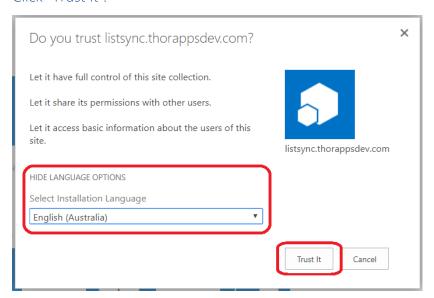

#### Wait for the apps to be installed by SharePoint Online.

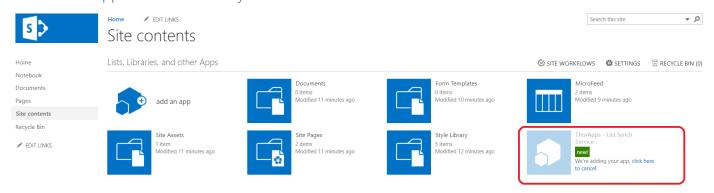

Once installed the "List Sync Service" logos will be visible on the app tiles.

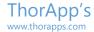

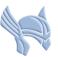

Click the "List Sync Service" app tile to enter its setup wizard.

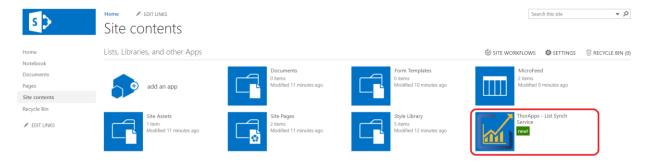

#### Click "Next".

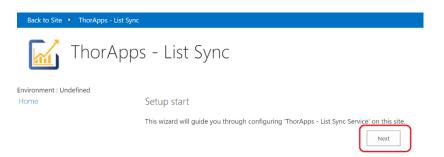

Enter details for your environment name (we recommend calling this environment DEV as it can be reused later.

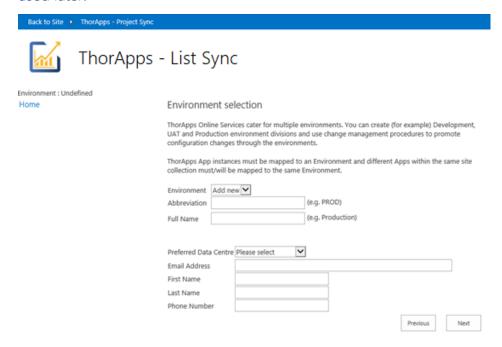

Click "Next".

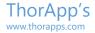

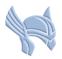

Back to Site 
ThorApps - List Syn

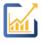

# ThorApps - List Sync

Environment : Undefined

Home

Setup finish

Clicking 'Finish' will create a back ground job to setup an environment as you have specified using this

wizard.

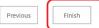

Click "Finish" and wait for it to provision back-end components (an Azure SQL database).

Back to Site 
ThorApps - List Sync

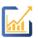

ThorApps - List Sync

Environment : Development

Home

We're working on it...

This page will refresh every minute or so. We're just setting a few things up..

This may take up to 10 minutes to complete.

Once it is provisioned, you will be presented with the following page:

Back to Site 
ThorApps - List Sync

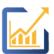

# ThorApps - List Sync

Environment : Development

Home

Reporting Schemas

Lists To Reflect

Reflected Lists

Jobs

Timers

Field Types

**Event Receivers** 

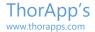

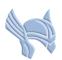

#### So what's next?

## Configuration

Now that you have installed and activated List Sync Service, you will want to follow the Configuration Guide included in the download package. This guide will show you how to configure List Sync Service.

#### **Purchasing**

If you have completed the solution installation and configuration and have decided to purchase a license, follow the Purchasing Guide included in the download package.

#### License Activation

If you already have a license for List Sync Service and wish to activate it, follow the License Activation Guide included in the download package.